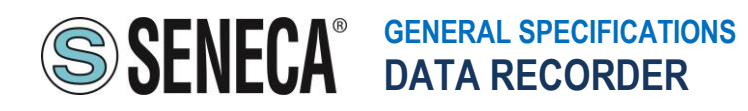

## **INDICE**

**1.INTRODUZIONE 2.PRINCIPALI CARATTERISTICHE 3.REQUISITI HARDWARE MINIMI 4.SPECIFICHE 5.CONFIGURAZIONE (Z-NET4) 6.REGISTRAZIONE (DATA RECORDER) 7.VISUALIZZAZIONE E ARCHIVIAZIONE (TREND VIEWER) 8.LICENSING**

# **1. INTRODUZIONE**

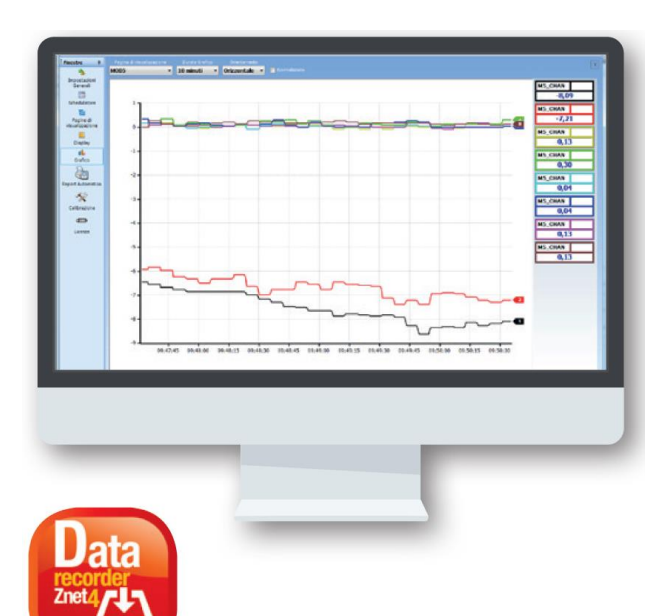

Data Recorder è un registratore software aperto, scalabile ed economico su base PC Windows, ideale per sessioni di collaudo, laboratori, sale prove, monitoraggio misure di processo.

L'acquisizione fisica dei dati avviene tramite moduli I/O distribuiti della Serie Seneca Z-PC (con o senza CPU) o da qualsiasi dispositivo standard Modbus (Slave RTU o Server TCP).

La comunicazione tra hardware e PC può essere di tipo seriale (RS232/RS485/ModBUS RTU) o Ethernet / Modbus TCP, su mezzo fisico cablato o wireless (utilizzando Z-Link per la connessione seriale e una rete WiFi per le connessioni Ethernet). Il licensing è gestito con chiavetta USB e copre un range di visualizzazione da 2 a 1000 canali, siano essi analogici, digitali, impulsivi o calcolati. La rappresentazione grafica normalizzata si può impostare a pennini o a display (digit). La visualizzazione realtime offre possibilità di selezione multipla: gruppi di canali, intervallo di rappresentazione, verso di scorrimento a video. E' garantita inoltre la consultazione dell'archivio storico (dati e allarmi) utilizzando l'applicazione Trend Viewer.

Il pacchetto base include la gestione allarmi, la creazione di canali calcolati attraverso funzioni matematiche (operazioni algebriche, lineari, trigonometriche e booleane) e la gestione di report automatici.

È disponibile un pacchetto opzionale **Plus** che estende la possibilità di avere più sessioni di registrazioni contemporanee sullo stesso PC.

## **2. PRINCIPALI CARATTERISTICHE**

## **CONFIGURAZIONE E ACQUISIZIONE**

- Creazione di progetti e sotto-progetti.
- Importazione di progetti Z-NET4 all'interno dello stesso progetto Data Recorder.
- Importazione canali da progetti Z-NET4
- Calibrazione multipunto dei canali;
- Creazione canali calcolati dai canali importati;
- Configurazione delle pagine di visualizzazione;
- Personalizzazione di pagine con gruppi di canali diversi visualizzati (DR)
- Selezione gruppi canali suddivisi tra le pagine configurate
- Protezione della configurazione del progetto tramite Password
- Acquisizione dati da 2 a 1000 canali (periodo di campionamento minimo 1 secondo).

# **REGISTRAZIONE**

- Registrazione dei valori dei canali in database .sqlite
- Avvio programmato delle registrazioni (scheduling);
- Sessioni indipendenti di registrazione multiclient.
- Comandi di registrazione start / stop (manuale o automatico da ingresso digitale);

# **VISUALIZZAZIONE ED ESPORTAZIONE DATI**

- visualizzare i valori istantanei dei gruppi di canali tramite display divisi in pagine diverse (DR)
- visualizzare tramite grafici i valori istantanei dei gruppi di canali associati alle diverse pagine
- visualizzare in tempo reale gli allarmi definiti sui canali
- visualizzare e registrare gli eventi di allarme.
- visualizzazione in modalità grafico o display;
- visualizzazione real-time valori di misura e allarmi definiti sui canali
- generazione automatica report

## **3. REQUISITI HARDWARE MINIMI**

O.S. Windows 8 o successivo

## **4. SPECIFICHE**

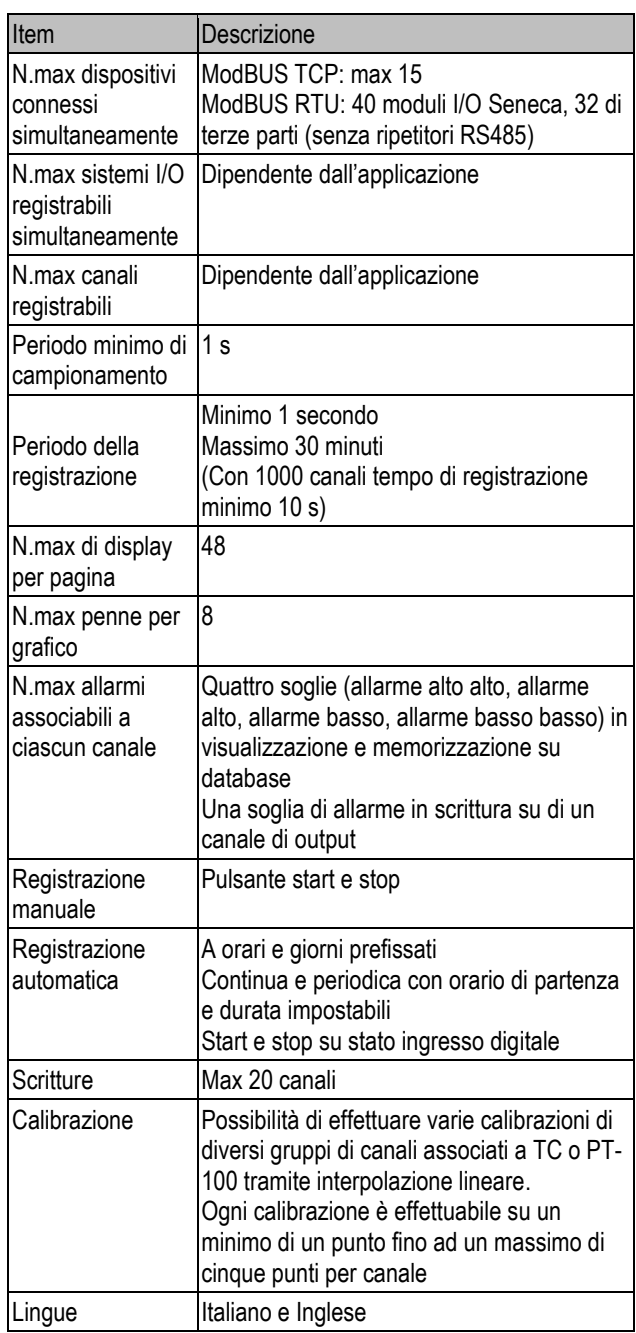

## **5. CONFIGURAZIONE IN 3 PASSAGGI**

## **5.1 Nuovo Progetto**

Per creare un nuovo progetto è possibile dal menu File selezionare la voce Nuovo o, in alternativa, selezionare il pulsante Nuovo sulla barra degli strumenti.

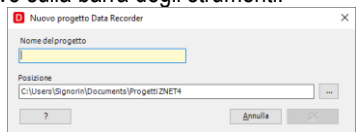

A seguito dell'inserimento del nome del progetto, appare a sinistra il seguente menu che riassume le opzioni di gestione e controllo del progetto.

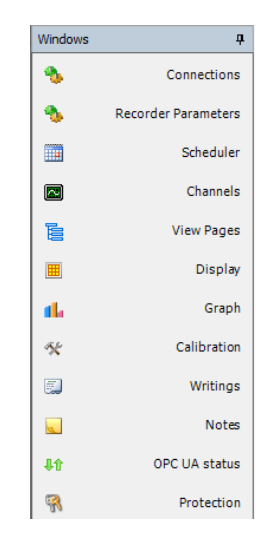

#### **5.2 Nuova Connessione**

Il primo passaggio consiste nella impostazione dei parametri di comunicazione. Il software è in grado di gestire simultaneamente connessioni seriali Modbus RTU e Modbus TCP.

Selezionando **Connessioni** dalle opzioni listate a sinistra, si apre al centro la finestra in cui verranno riportate le connessioni. Cliccando sul pulsante Aggiungi Connessione appare una finestra in cui è possibile digitare il nome della connessione e definire i parametri di comunicazione Seriale o TCP. All'interno di un progetto si possono creare più connessioni.

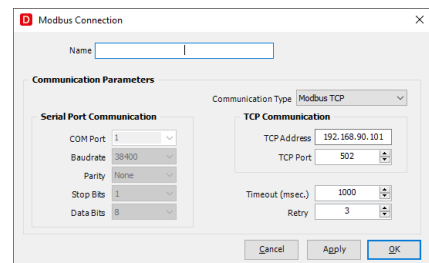

## *Configurazione con Z-NET4*

Dopo avere creato una nuova connessione è possibile associarvi un progetto Z-NET4 esistente oppure crearne uno nuovo.

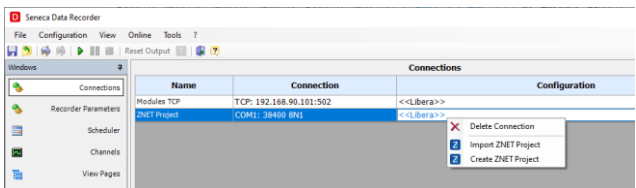

Con il tasto destro del mouse, cliccando sulla connessione che si vuole associare al progetto Z-NET4, compariranno le opzioni di importazione e creazione.

Il vantaggio di avere un collegamento ad un progetto Z-NET4 consiste nella semplificazione di creare dei canali sfruttando il tool di importazione.

## **5.3 Configurazione canali (I/O, variabili, tag, nome, descrizione, inizio/fondo scala)**

Dopo avere creato le connessioni si procede ad aggiungere i canali che saranno oggetto delle registrazioni del software.

Selezionando Canali dalle opzioni listate a sinistra, si apre al centro la finestra dedicata.

Per aggiungere un canale selezionare il pulsante "Aggiungi Canale", situato nella parte inferiore della finestra.

> Aggiungi un Canale

Compare la seguente finestra in cui è necessario selezionare la connessione di riferimento dove si andrà ad acquisire il canale.

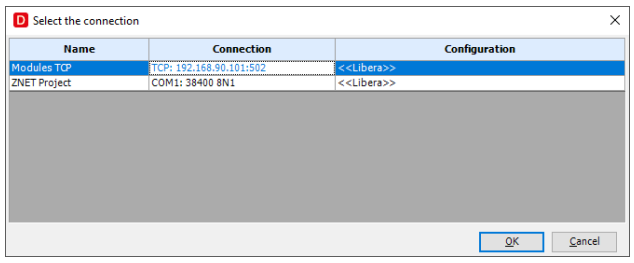

Se la connessione non è associato a nessun progetto Z-NET4, nella finestra che appare successivamente sarà possibile parametrizzare il canale acquisito secondo le caratteristiche del processo oggetto della registrazione.

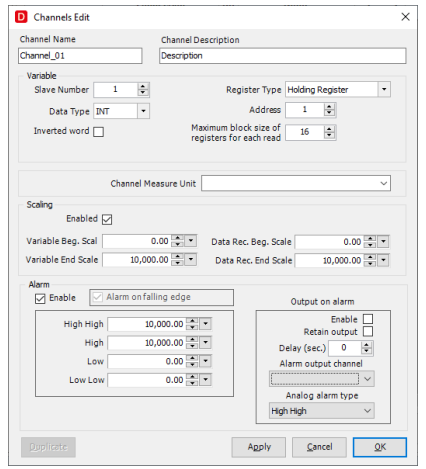

Se la connessione è abbinata ad un progetto Z-NET4, la finestra che appare successivamente consente all'utente di identificare il dispositivo associato e di selezionare il canale da inserire nel progetto.

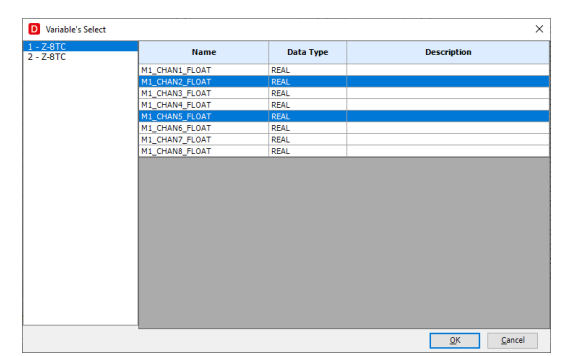

#### *Pagina Canali*

La pagina Canali riassume visivamente tutte le informazioni relative alla configurazione. Per ogni canale da sinistra a destra si trova l'"Indirizzo IP o porta COM" relative al progetto da cui è stato importato il canale, la spunta "Salva su database" abilitata di default il "Nome" assegnato alla variabile, che è il nome che viene poi utilizzato all'interno del software per quel canale, la spunta "Canale calcolato", non modificabile, che indica se il canale proviene da una lettura diretta o se è un canale creato da una combinazione di altri canali; l'"unità di misura", l'"Inizio Scala Data Rec.", il Fondo Scala Data Rec." Se impostati, l'"M" e il "Q" calcolati durante l'eventuale calibrazione del canale alla pagina "Calibrazione" e l'eventuale "Descrizione" del canale. Le modifiche ai canali si possono fare solo con il sistema disconnesso (cliccando sul pulsante appropriato nei comandi globali nella seconda riga del software oppure utilizzando i pulsanti appropriati nel sottomenù "Online" nei comandi globali nella prima riga del software.

E' possibile disabilitare il salvataggio su database dei valori di quel canale in caso di registrazione, selezionare l'unità di misura da assegnare al canale oltre fissare inizio/fine di registrazione e descrizione.

Inoltre è possibile selezionare se la variabile è disponibile anche in scrittura. In tal caso comparirà nella finestra Scritture.

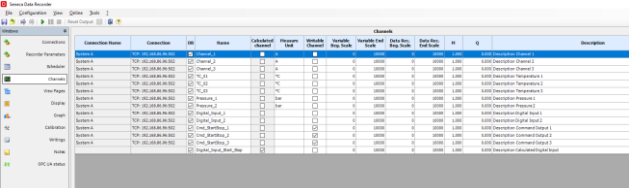

#### **5.4 Funzioni matematiche**

In aggiunta ai canali fisici, in cui è già possibile inserire una scalatura diversa per ognuno, il software permette la creazione di canali calcolati.

Agendo sul pulsante relativo si apre la finestra che abilita la personalizzazione del canale calcolato.

> Aggiungi un Canale Calcolato

Attraverso questo strumento è possibile combinare i canali acquisiti dal campo sfruttando gli operatori matematici disponibili (funzioni aritmetiche, booleane, analogiche).

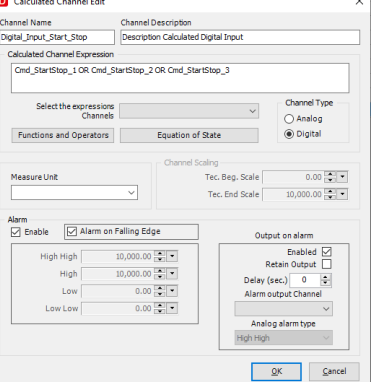

I canali calcolati possono essere parametrizzati come i canali acquisiti fisicamente (abilitazione in registrazione, scalatura ed eventi su soglia).

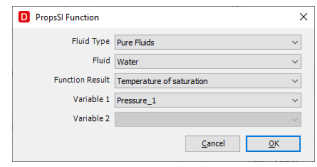

# **GENERAL SPECIFICATIONS DATA RECORDER**

In aggiunta disponibili delle funzioni avanzate dedicate al calcolo delle proprietà dei fluidi.

Un canale calcolato deve essere considerato come un canale di acquisizione ai fini del dimensionamento della licenza.

## **5.5 Impostazione Allarmi**

Per ogni canale analogico è anche possibile abilitare un set di allarmi a soglia (allarme alto alto, allarme alto, allarme basso e allarme basso basso) visualizzati poi in real-time nella visualizzazione a display dei valori istantanei nelle varie pagine di visualizzazione che si possono generare. Nel caso in cui si scelga di abilitare gli allarmi su di un canale è inoltre possibile scrivere uno dei quattro allarmi su di un canale di output a scelta dell'utente. Ogni canale di output su cui è abilitata la scrittura di un allarme deve essere considerata come un canale di acquisizione ai fini del dimensionamento della licenza.

## **6. DATA RECORDER**

#### **6.1 Impostazione delle pagine di visualizzazione**

La visualizzazione real-time offre possibilità di selezione multipla: gruppi di canali, intervallo di rappresentazione, verso di scorrimento a video. E' garantita la consultazione dell'archivio storico (dati e allarmi) con apposito tool di visualizzazione (software Trend Viewer).

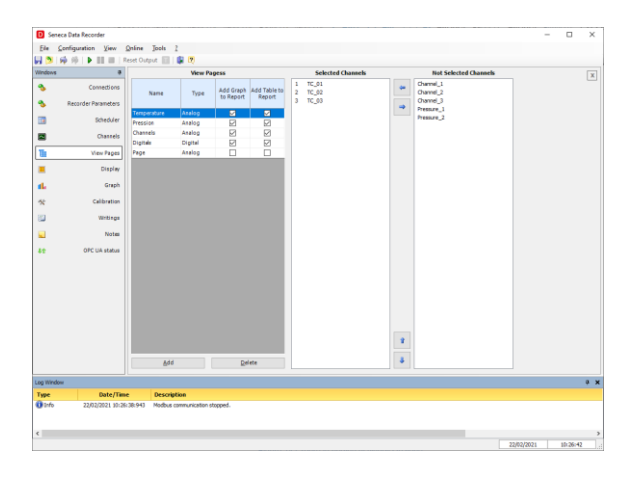

#### **6.2 Visualizzazione in modalità grafica o display**

In modalità **grafica (pennino)** ad ogni pagina di visualizzazione corrisponde un grafico temporale real-time contenente al massimo otto penne contemporanee personalizzabili nei colori, con asse dei tempi impostabile da un minimo di trenta secondi fino ad un massimo di ventiquattro ore.

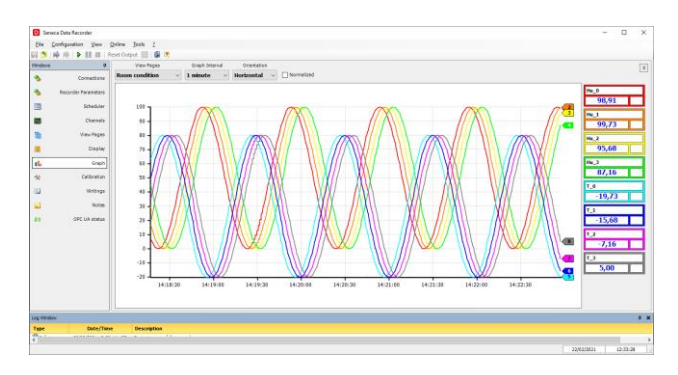

In modalità **display** è possibile creare varie pagine di visualizzazione contenenti gruppi di canali diversi che mostrano i valori istantanei acquisiti dal sistema sotto forma di display. Oltre al nome e al valore istantaneo del canale acquisito ogni display di ogni pagina mostra anche lo stato degli eventuali allarmi impostati.

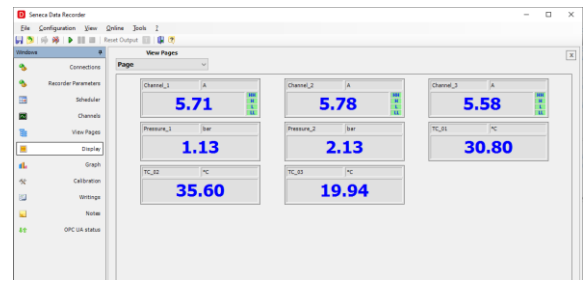

Per entrambe le pagine (Display e Grafico), agendo con un doppio click in un punto qualsiasi del riquadro relativo ad un canale, si apre un piccolo pop-up in cui è possibile modificare le cifre decimali visualizzate (da 1 a 5) ed il colore della penna associata. La modifica del numero dei decimali non produce nessun effetto alla registrazione del valore nel database, ma ha effetto solo sulla visualizzazione del valore istantaneo nelle pagine "Display" e "Grafico".

# **6.3 Pagina Scritture**

È disponibile una interfaccia che consente di scrivere alcune variabili sia analogiche che digitali, selezionate precedentemente nella pagina di configurazione dei canali.

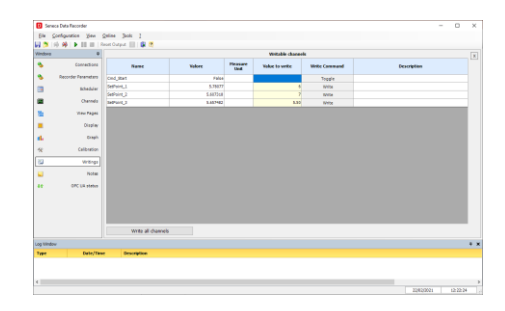

Da questa interfaccia è possibile impostare il valore analogico o il cambiamento di stato e scegliere se inviare singolarmente la scrittura (agendo sul tasto Scrivi per le analogiche e sul tasto Toggle per i digitali), oppure se inviare in scrittura tutti i parametri impostati.

## **6.4 Generazione automatica report**

Il software al termine di ogni registrazione può essere configurato per generare dei report automatici di tutte le pagine di visualizzazione del progetto o solo di alcune che possono includere grafici, tabelle dei valori e tabelle degli allarmi registrati. Il report di stampa può essere personalizzato inserendo una immagine.

È possibile utilizzare un file Excel (template) per la creazione di report complessi ed automatizzati.

## **6.5 Schedulazione delle registrazioni**

Le registrazioni possono essere controllate manualmente dall'utente attraverso i pulsanti di Start, Stop e Pausa.

Inoltre è disponibile la gestione automatica attraverso tre modalità diverse:

- registrazione ad orari e giorni della settimana;
- registrazione continua;
- registrazione con avvio da ingresso digitale.

La registrazione ad orari permette di impostare fino a otto partenze di registrazioni giornaliere per tutti i giorni della settimana o scegliendo i giorni di registrazione con durata della registrazione impostabile che determina anche la dimensione dei database creati; la registrazione continua permette di scegliere l'orario di avvio registrazione e la dimensione in cui spezzare i vari database registrati per evitare di generare database eccessivamente pesanti; infine la registrazione da ingresso digitale permette di impostare un canale digitale che comanda l'avvio e lo stop della registrazione.

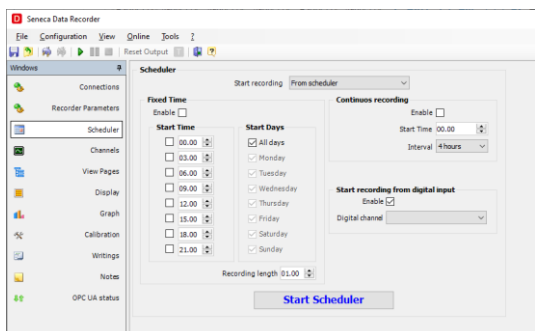

## **6.6 Visualizzazione Allarmi**

Se abilitati nella configurazione del canale, nella pagina "Display" gli allarmi altissimo (HH), alto (H), basso (L) e bassissimo (LL) compaiono in verde se non attivi e in rosso se attivi.

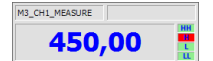

## **6.7 Calibrazione**

Laddove sia necessario procedere con la calibrazione degli strumenti, il software consente la calibrazione di uno o gruppi di canali (ad esempio misure da TC e/o PT-100) utilizzando una interpolazione lineare calcolata su un numero variabile di punti, compreso tra uno e cinque, scelti dall'utente con lo scopo di eliminare ogni possibile errore.

Le calibrazioni sono condivise tra sotto progetti appartenenti allo stesso progetto ed, inoltre, essere salvate, importate ed esportate tra diversi progetti.

#### **6.7 Password**

Il progetto può essere protetto da password per evitare che modifiche accidentali possano alterarne il corretto funzionamento

#### **6.9 Opzione PLUS - Sessioni indipendenti di registrazione**

Opzione che consente di avviare più istanze indipendenti del Data Recorder nello stesso PC. Questa opzione permette di controllare da un'unica postazione di lavoro diverse sessioni di misura specifiche per ogni caso d'uso.

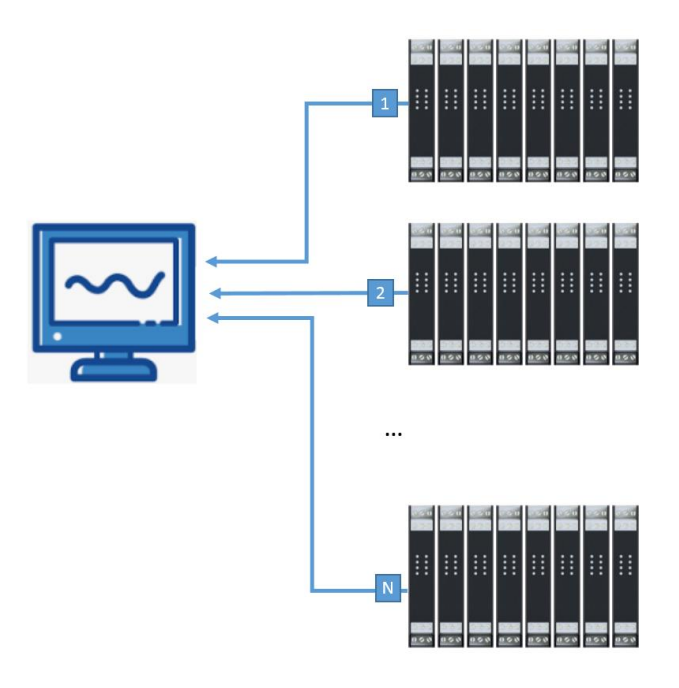

## **7. DATA RECORDER SERVICE MANAGER**

Il Data Recorder Service Manager abilita l'installazione e l'attivazione del Data Recorder come servizio, e ne monitora lo stato di funzionamento.

Con questa opzione il Data Recorder viene avviato in background alla accensione del PC.

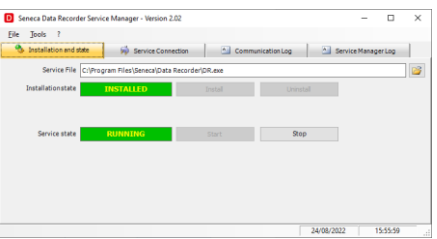

L'interfaccia utente consente anche di configurare, controllare ed interagire con il progetto che si vuole gestire come servizio, attivando e disattivando le funzionalità automatizzate definite nello "schedulatore".

# **GENERAL SPECIFICATIONS DATA RECORDER**

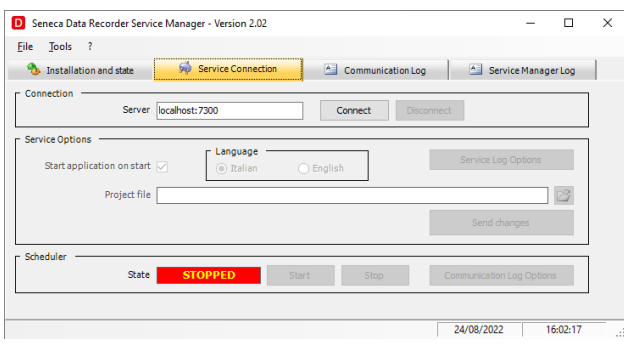

## **8. TREND VIEWER – POST-ELABORAZIONE**

Utilizzando il software Trend Viewer è possibile visualizzare i grafici delle sessioni in corso e delle sessioni completate, filtrando per canale e selezionando gli intervalli di tempo.

Inoltre permette di stampare i dati registrati sul database creato Data Recorder, sia in formato grafico che tabellare, e consente l'esportazione in formato .csv.

#### **7.1 Visualizzazione trend**

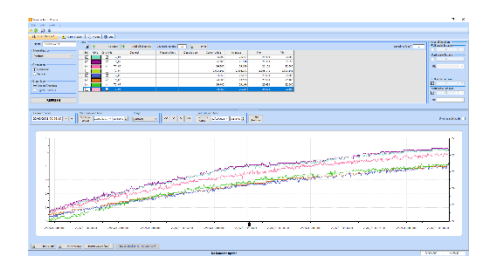

Trend Viewer è il software complementare al registratore Data Recorder che permette di consultare i database con i dati registrati e visualizzarli in grafici personalizzabili nei colori, filtrando i dati per canale e per intervalli di tempo.

Si possono aggiungere più schede di visualizzazione dei trend, personalizzando e salvando la configurazione generata. La sezione relativa agli Allarmi visualizza gli eventuali eventi occorsi durante la registrazione, mentre la sezione Note visualizza gli appunti inseriti da un operatore nel corso della sessione di registrazione.

## **7.2 Log Eventi/Allarmi**

La finestra di log mostra tutti gli eventi registrati dal software durante l'esecuzione. In particolare vengono visualizzati quattro gruppi di eventi: messaggi di errore, informazioni (risultato di operazioni svolte), dati (messaggi inviati dai moduli), trace (informazioni aggiuntive più specifiche).

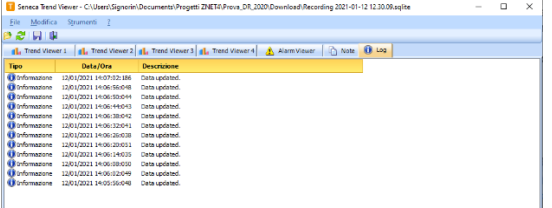

**7.3 Stampa ed esportazione in Excel (formato csv)**

Una volta registrati i database, utilizzando, il software Trend Viewer, è possibile visualizzare in grafici, filtrare per canali e tempi e stampare i dati registrati sul database da Data Recorder sia in formato grafico che tabellare .CSV.

È disponibile una opzione che permette di esportare i dati visualizzati su un file excel (template), al fine di facilitare la creazione di report complessi.

#### **7.4 Database SQLite**

In ogni sessione di registrazione viene generato un database in cui per ogni campione viene scritto il valore istantaneo assunto dalla variabile all'istante di campionamento, il massimo, il minimo e il valore medio calcolato nell'intervallo di tempo trascorso.

Il tempo di campionamento è impostabile e può variare da un minimo di un secondo ad un massimo di mezz'ora. Per ogni registrazione è possibile inserire delle note descrittive che vengono anche riportate su di una colonna del relativo database.

## **9. LICENSING**

Il licensing (dongle USB o chiave software) copre un range di visualizzazione da 2 a 1000 canali, siano essi analogici, digitali, impulsivi o calcolati, allarmi o uscite digitali.

Si può verificare la licenza in possesso selezionando la voce Licenza dal menù Strumenti.

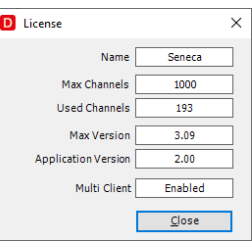

Nel pacchetto base sono incluse le seguenti funzioni:

- gestione allarmi (con attuazione di uscite digitali);
- gestione report automatici;
- pacchetto matematico con funzioni algebriche, lineari, trigonometriche, booleane per la creazione di canali calcolati, calcolo delle medie,
- funzioni avanzate di calcolo (integrale) e calcolo delle proprietà dei fluidi (equazioni di stato).

Acquisendo la licenza **Plus** si può sfruttare la funzionalità multiclient per eseguire contemporaneamente nello stesso pc più istanze del software.

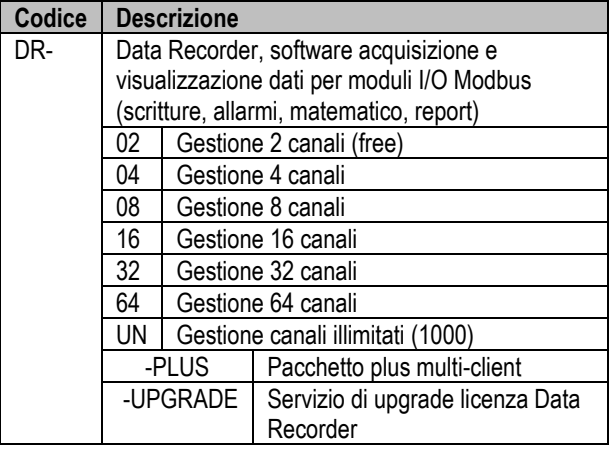

ALL RIGHTS RESERVED. NO PART OF THIS PUBLICATION MAY **www.seneca.it** MIOD569-1-IT MIOO569-1-IT Pagina 6<br>BE REPRODUCED WITHOUT PRIOR PERMISSION.